## **Support team India**

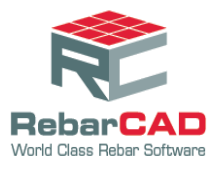

## **To configure a BDF file**

- 1. Save the customized BDF file to a desired location preferably the **params** folder.
- **2.** Go to **RebarCAD** > **Configuration Centre** > **Support Files**

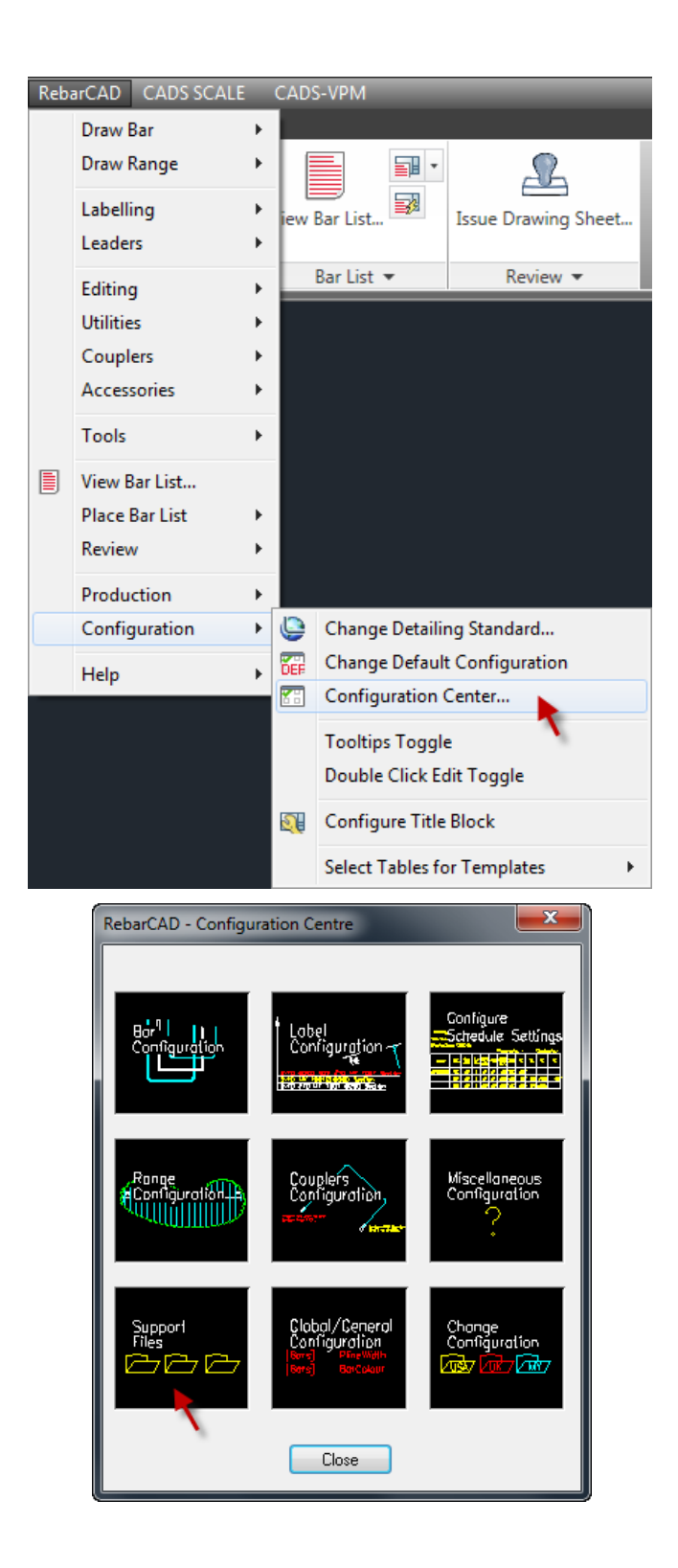

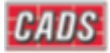

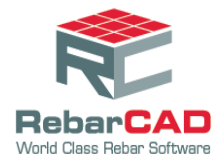

## **Support team India**

3. Click on the **Secondary Bar Definition file** and choose the customized BDF from the location saved. Click **OK** to close the dialog box.

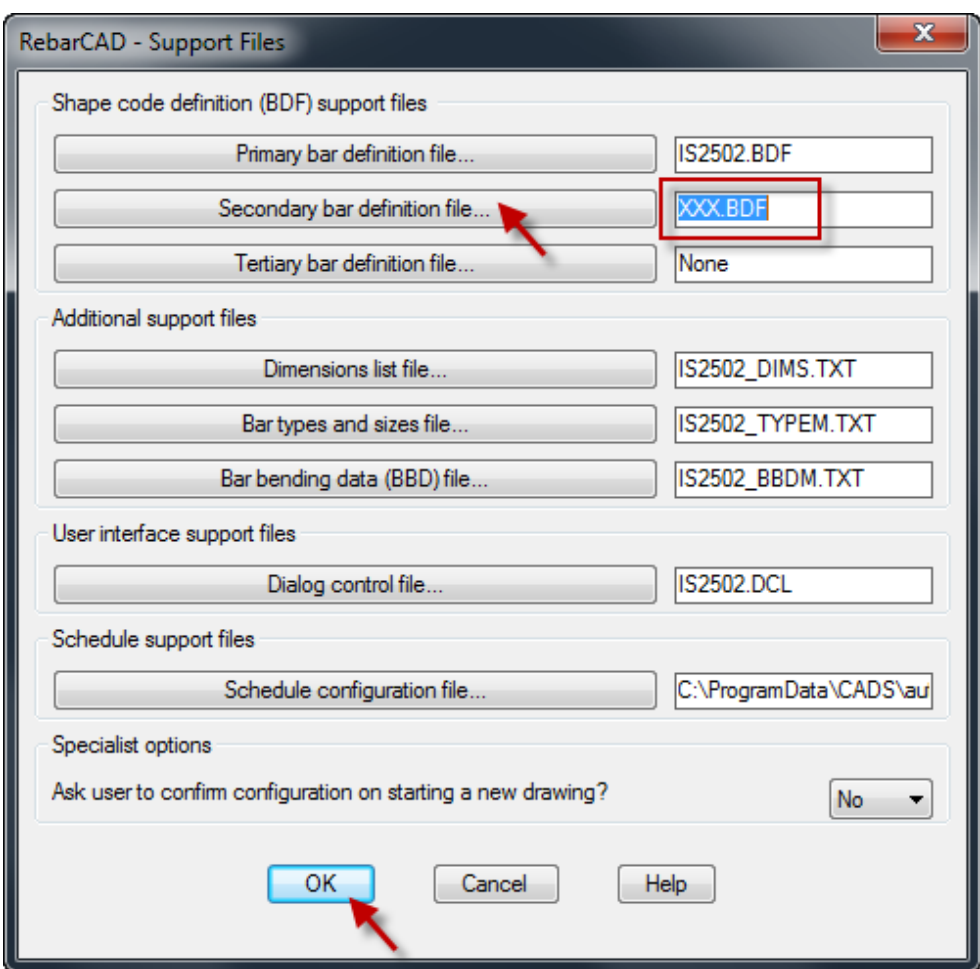

The shapes added to the customised BDF file will now be listed along with the standard shapes in the Draw Bar Dialogue.

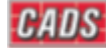